# **Advantech AE Technical Share Document**

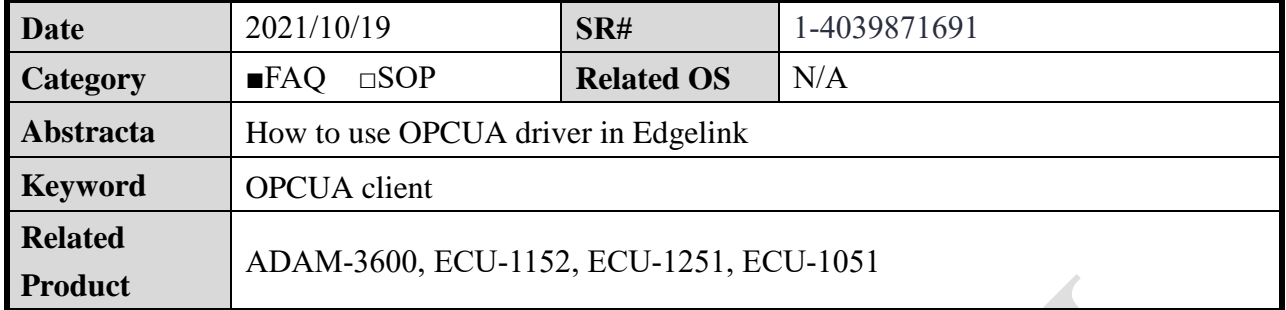

# **Problem Description:**

This document explains how to use OPCUA driver in Edgelink which EdgeLink device is acting as an OPCUA client.

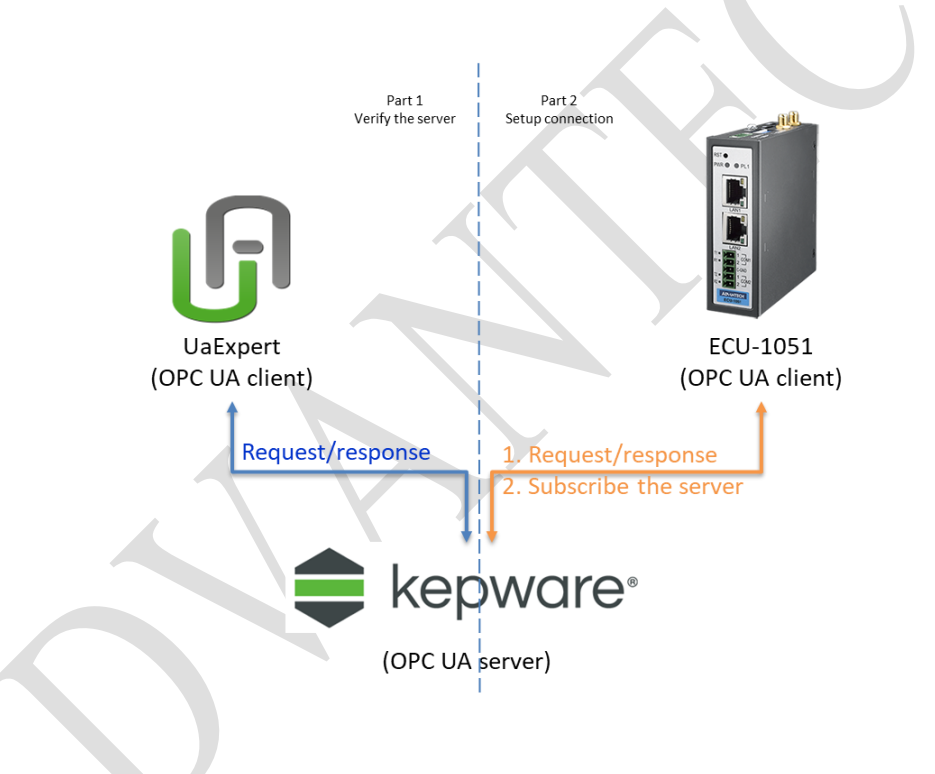

# **Answer:**

- 1. Use UaExpert to connect to OPCUA Server to check if the OPCUA server is running.
- 2. EdgeLink OPCUA master configuration.

Step 1. Add a OPCUA dev

#### AD\4NTECH **Enabling an Intelligent Planet**

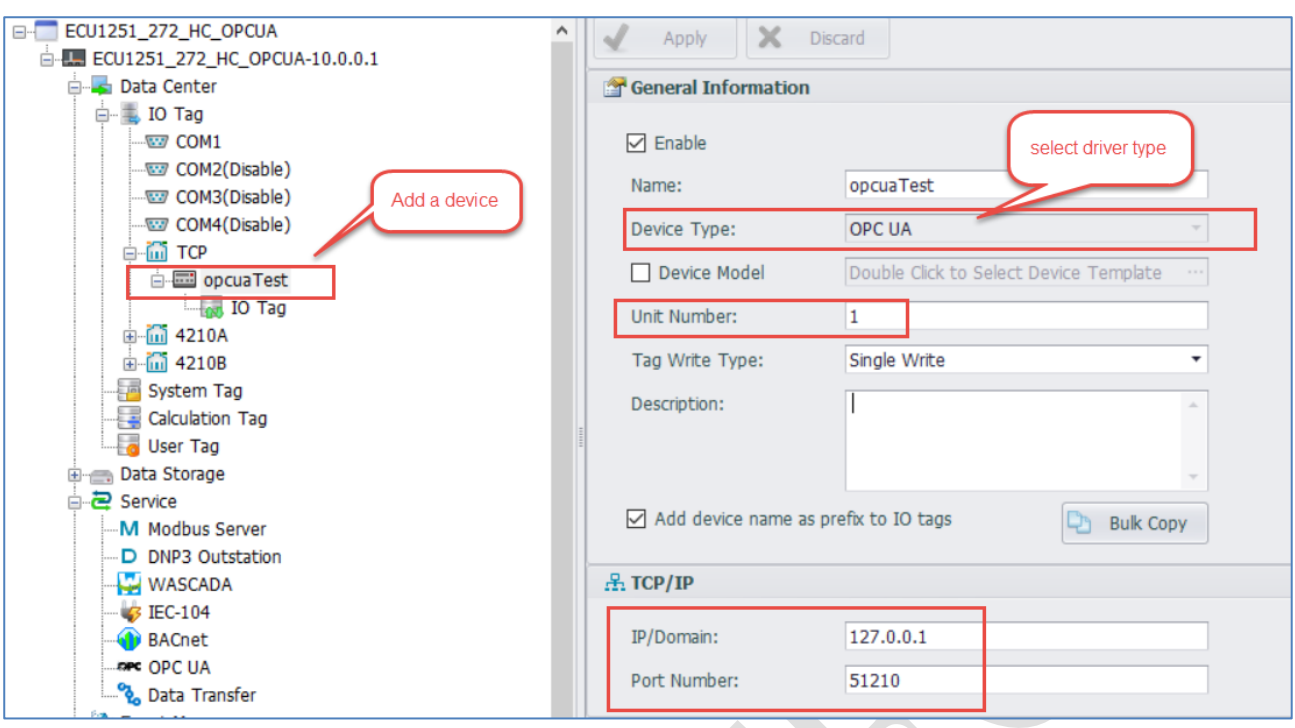

### Device Type: OPCUA

Unit Number: Different from other devices in one interface is ok.

IP Address and Port Number: OPCUA server's IP and Port.

#### **Extention Properties**

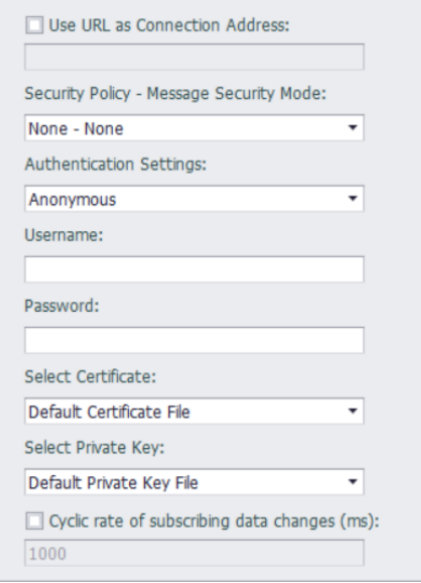

Use URL as Connection Address: If OPCUA server must be connected by its URL, you can choose this.

Security Policy and Authentication Setting: Follow the OPCUA server.

Certificate and Private Key: We have self authentication files by default. If customer needs to use the special file, they can choose in here.

Cyclic rate of subscribing data changes:

Disable: (default), the mode of our OPCUA master is request/response.

Enable: the mode used will be: EdgeLink sends a message to the OPCUA server to request it to check itself periodically if there is value changed. The server will publish the data while change of

# **Enabling an Intelligent Planet**

status. EdgeLink does not need to ask server regularly.

Step 2. Add tags.

**ADVANTECH** 

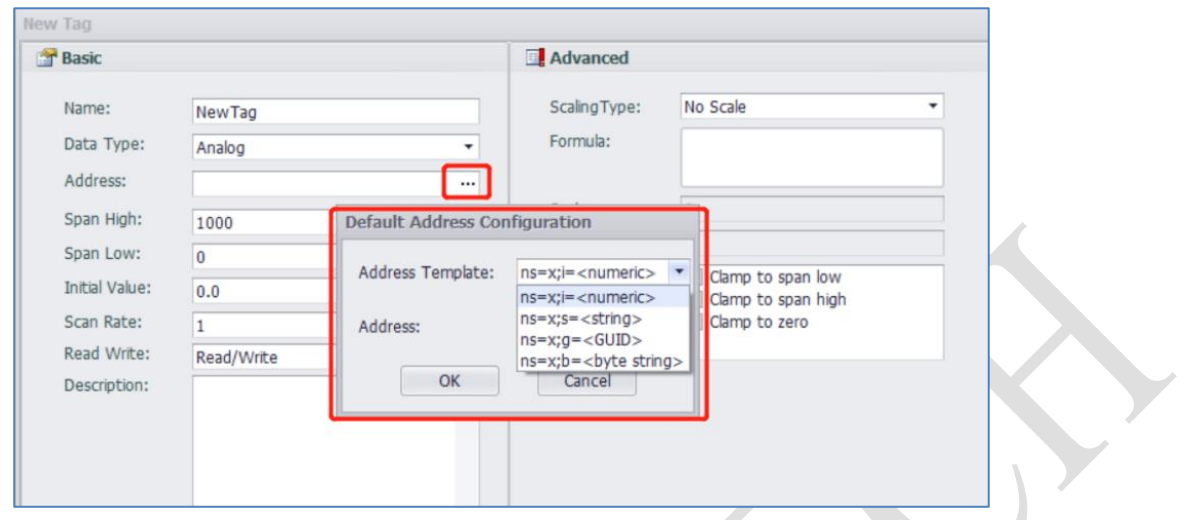

The address grammar is : ns=<Namespace Index>;<type>=<value>

### Examples

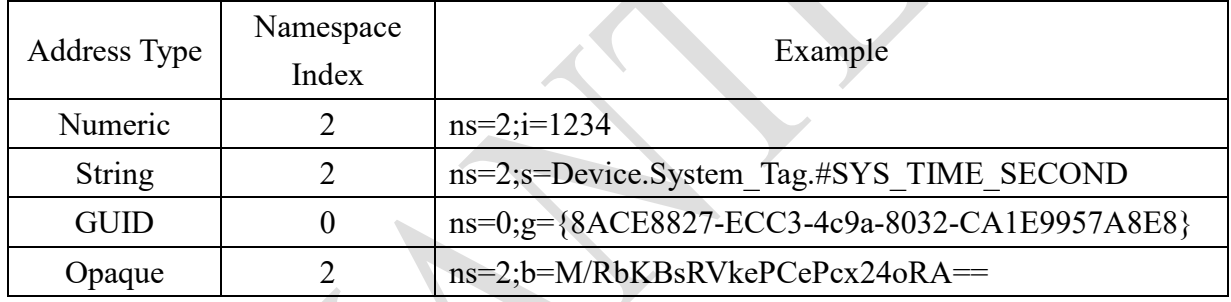

# We can see the address by UaExpert (An OPCUA test tool).

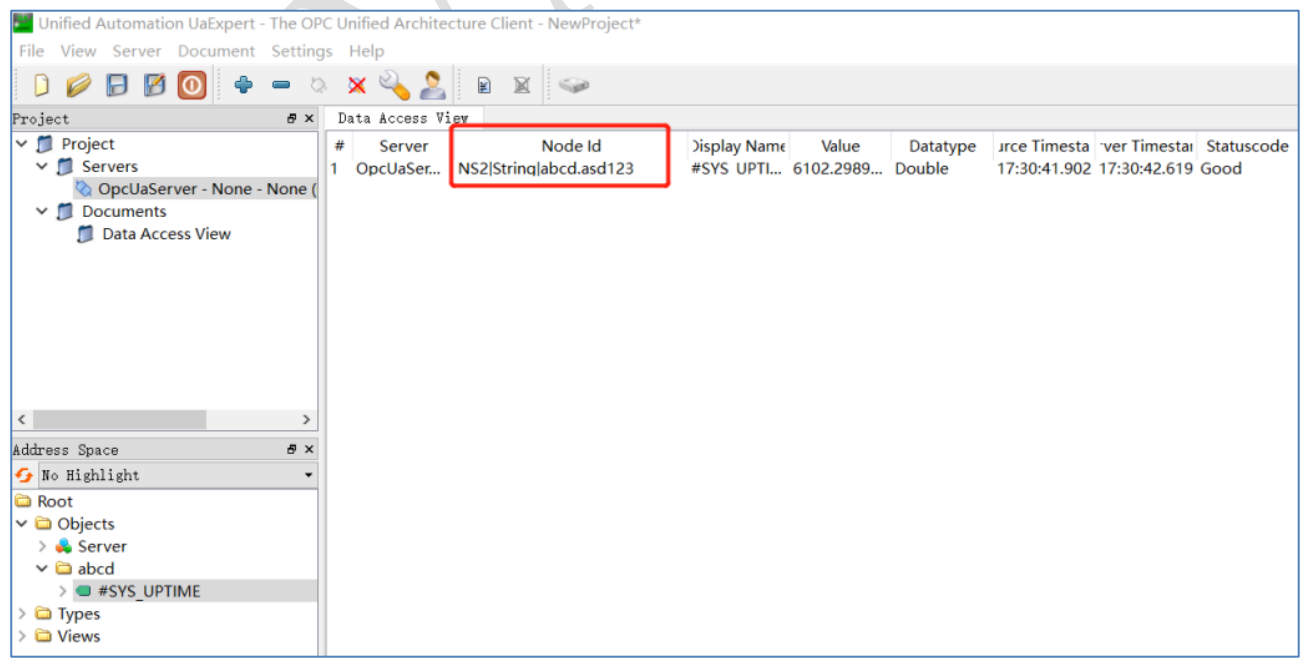

### **Enabling an Intelligent Planet ADVANTECH**

In this example, we can see "ns=2", type is string, value is "abcd.asd123". So the address in edgelink should be "ns=2;s=abcd.asd123"

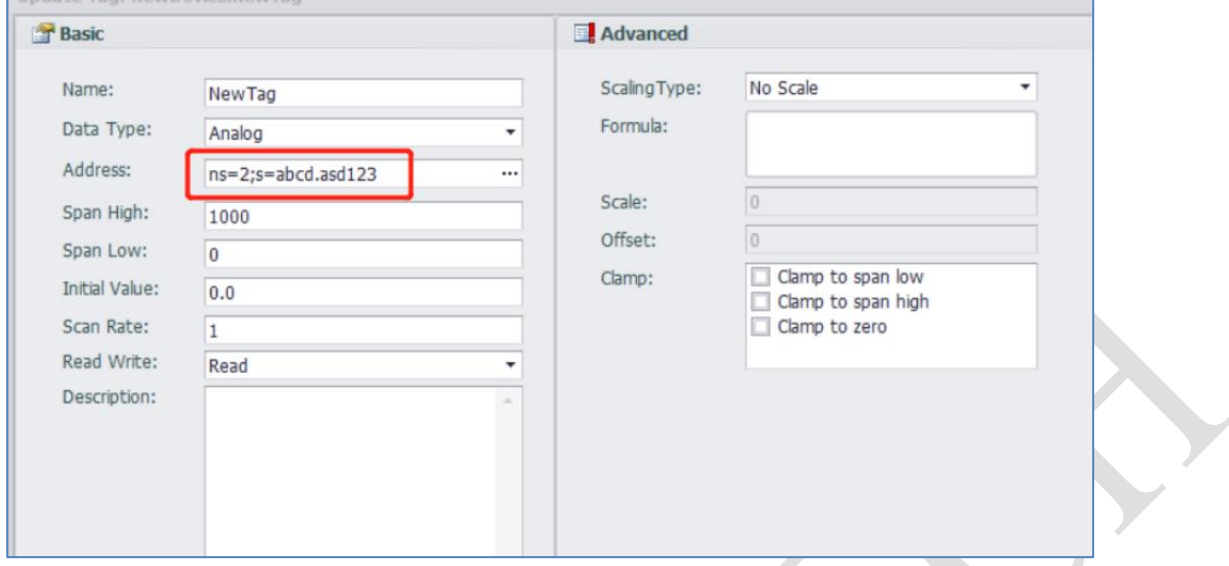

## Step 3. Download the project. We can see the result in online monitor.

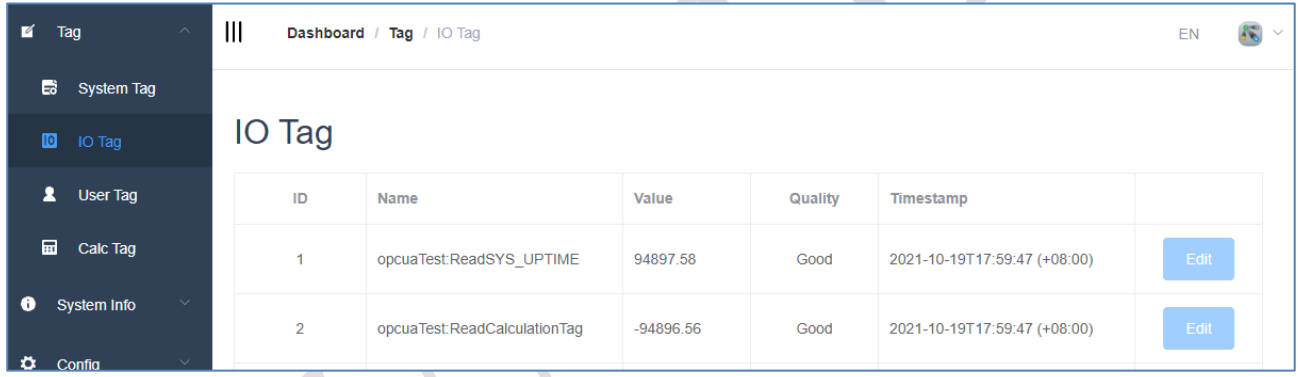